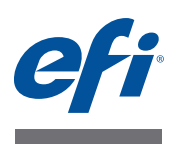

# **Installationsanleitung - Command WorkStation 5.5 mit Fiery Extended Applications 4.1**

# **Fiery Extended Applications**

Fiery Extended Applications (FEA) 4.1 ist ein Softwarepaket für Fiery Druckcontroller mit den folgenden Anwendungsprogrammen:

- Command WorkStation 5.5
- Fiery Hot Folders
- Fiery Remote Scan
- Fiery Software Manager

Fiery Software Manager wird automatisch installiert, wenn Sie eines der Anwendungsprogramme des Softwarepakets FEA installieren. Fiery Software Manager unterstützt Sie bei der Erstinstallation und beim Aktualisieren der FEA Anwendungsprogramme. Weitere Hinweise finden Sie im Abschnitt [Fiery Software Manager auf Seite 4.](#page-3-0)

# **Neuerungen in Anwendung Command WorkStation**

Weitere Hinweise zu neuen und überarbeiteten Funktionen der Anwendung Command WorkStation finden Sie im Internet unter [http://w3.efi.com/ Fiery/Products/CWS5.](http://w3.efi.com/ Fiery/Products/CWS5)

# <span id="page-0-0"></span>**Folgelösung für Fiery Bridge**

Fiery Bridge - ein nur für Windows verfügbares Anwendungsprogramm - ist nicht mehr im Softwarepaket Fiery Extended Applications (FEA) enthalten. Es wird durch die Funktion zum Zuordnen von Ordnern in Fiery Remote Scan ersetzt. Vorhandene Installationen von Fiery Bridge werden automatisch entfernt.

Wenn Sie Fiery Bridge nutzen und für mindestens einen Fiery Druckcontroller konfiguriert haben, werden die für Fiery Bridge festgelegten Einstellungen für die weitere Verwendung in Fiery Remote Scan gesichert (z.B. Verbindungsdaten für Fiery Druckcontroller und gespeicherte Benutzernamen). Nach Abschluss des Installationsvorgangs übernimmt Fiery Remote Scan diese Einstellungen automatisch.

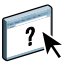

Weitere Hinweise zum Zuordnen von Ordnern finden Sie in der Online-Hilfe zu Fiery Remote Scan.

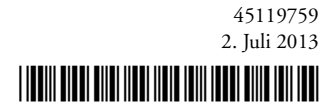

# **Seite 2**

# **Installieren der Anwendung Command WorkStation mit Fiery Extended Applications**

Sie können die Anwendung Command WorkStation mit Fiery Extended Applications (FEA) auf folgenden Computern installieren:

**• Serverbasierte Fiery Druckcontroller mit System 9 oder einer neueren Version der Systemsoftware**

Integrierte (*embedded*) Fiery Druckcontroller sind Linux-basierte Systeme, weshalb die FEA Software darauf nicht direkt installiert werden kann.

Lesen Sie die Informationen im Abschnitt [Version der Systemsoftware des Fiery](#page-1-0)  [Druckcontrollers ermitteln](#page-1-0) unten, wenn Sie sich nicht sicher sind, welche Systemsoftware auf Ihrem Fiery Druckcontroller installiert ist.

**• Unterstützter Client-Computer unter Windows oder unter Mac OS**

Weitere Hinweise finden Sie im Dokument *Konfiguration und Setup*.

Von einem Client-Computer, auf dem die hier beschriebene FEA Software installiert ist, können Sie keine Verbindung zu einem Fiery Druckcontroller herstellen, auf dem **System 8 Release 2 oder eine neuere Version der Systemsoftware** im Einsatz ist.

# <span id="page-1-0"></span>**VERSION DER SYSTEMSOFTWARE DES FIERY DRUCKCONTROLLERS ERMITTELN**

Führen Sie einen der folgenden Schritte aus:

- Stellen Sie in der Anwendung Command WorkStation die Verbindung zu Ihrem Fiery Druckcontroller her und öffnen Sie die Ansicht "Gerätecenter".
- Drucken Sie die Konfigurationsseite Ihres Fiery Druckcontrollers und lesen Sie die Informationen im Abschnitt "Serverinformationen > Software".

# **ANWENDUNG COMMAND WORKSTATION MIT FEA AKTUALISIEREN - AUF FIERY DRUCKCONTROLLER**

**WICHTIG** 

Die FEA Software wird auf einem Fiery Druckcontroller im Zuge der Installation der Systemsoftware automatisch von der DVD "User Software" installiert. Sie dürfen vor Beginn dieser Installation die vorhandene Instanz der Anwendung Command WorkStation und der FEA Software **NICHT** deinstallieren. Wenn Sie die vorhandene Instanz entfernen, schlägt diese Installation fehl. Der Installationsvorgang kann nur erfolgreich durchgeführt werden, wenn auf dem Zielcomputer eine ältere Version der FEA Software vorhanden ist.

Im Zuge des Installationsvorgangs wird Fiery Bridge automatisch deinstalliert, sofern diese Software auf dem Zielcomputer installiert ist. Weitere Hinweise finden Sie im Abschnitt [Folgelösung für Fiery Bridge auf Seite 1](#page-0-0).

# **1 Starten Sie auf dem Fiery Druckcontroller einen Browser und zeigen Sie darin die Seite [www.efi.com/cws5](http://www.efi.com/cws5) an. Klicken Sie auf die Schaltfläche "Jetzt herunterladen".**

Sie können auf den Fiery Druckcontroller abhängig von dessen Konfiguration über die FACI Schnittstelle (*Fiery Advanced Controller Interface* mit Monitor) oder über eine Remotedesktopverbindung zugreifen.

- 2 Geben Sie die erforderlichen Informationen ein. Klicken Sie danach auf "Absenden".
- **3 Klicken Sie auf den Link, um den Download zu starten, speichern Sie die ausführbare Datei auf Ihrem Computer und starten Sie nach dem Ende des Ladevorgangs die Datei durch Doppelklicken.**

Daraufhin wird Fiery Software Manager installiert und geöffnet. Weitere Hinweise zu Fiery Software Manager finden Sie im Abschnitt [Fiery Software Manager auf Seite 4.](#page-3-0)

4 Klicken Sie im Bildschirm von Fiery Software Manager auf "Herunterladen". Installieren **Sie die Fiery Anwendungsprogramme entsprechend der angezeigten Anleitungen.**

# **ANWENDUNG COMMAND WORKSTATION MIT FEA INSTALLIEREN - AUF CLIENT-COMPUTER UNTER WINDOWS**

**WICHTIG** 

Wenn auf dem Computer eine ältere Version der Anwendung Command WorkStation mit FEA installiert ist, müssen Sie diese ältere Version nicht deinstallieren.

Im Zuge des Installationsvorgangs wird Fiery Bridge automatisch deinstalliert, sofern diese Software auf dem Zielcomputer installiert ist. Weitere Hinweise finden Sie im Abschnitt [Folgelösung für Fiery Bridge auf Seite 1](#page-0-0).

- **1 Starten Sie auf dem Client-Computer unter Windows einen Browser und zeigen Sie darin die Seite [www.efi.com/cws5](http://www.efi.com/cws5) an. Klicken Sie auf die Schaltfläche "Jetzt herunterladen".**
- **2 Geben Sie die erforderlichen Informationen ein. Klicken Sie danach auf "Absenden".**
- **3 Klicken Sie auf den Link für Windows, um den Download zu starten, speichern Sie die ausführbare Datei auf Ihrem Computer und starten Sie nach dem Ende des Ladevorgangs die Datei durch Doppelklicken.**

Daraufhin wird Fiery Software Manager installiert und geöffnet. Weitere Hinweise zu Fiery Software Manager finden Sie im Abschnitt [Fiery Software Manager auf Seite 4.](#page-3-0)

4 Klicken Sie im Bildschirm von Fiery Software Manager auf "Herunterladen". Installieren **Sie die Fiery Anwendungsprogramme entsprechend der angezeigten Anleitungen.**

**ANWENDUNG COMMAND WORKSTATION MIT FEA INSTALLIEREN - AUF CLIENT-COMPUTER UNTER MAC OS**

- **1 Starten Sie auf dem Client-Computer unter Mac OS einen Browser und zeigen Sie darin die Seite [www.efi.com/cws5](http://www.efi.com/cws5) an. Klicken Sie auf die Schaltfläche "Jetzt herunterladen".**
- **2 Geben Sie die erforderlichen Informationen ein. Klicken Sie danach auf "Absenden".**
- **3 Klicken Sie auf den Link für Mac OS, um den Download zu starten, speichern Sie die ausführbare Datei auf Ihrem Computer und starten Sie nach dem Ende des Ladevorgangs die Datei durch Doppelklicken.**

Daraufhin wird Fiery Software Manager installiert und geöffnet. Weitere Hinweise zu Fiery Software Manager finden Sie im Abschnitt [Fiery Software Manager auf Seite 4.](#page-3-0)

**4 Klicken Sie im Bildschirm von Fiery Software Manager auf "Herunterladen". Installieren Sie die Fiery Anwendungsprogramme entsprechend der angezeigten Anleitungen.**

# <span id="page-3-0"></span>**Fiery Software Manager**

Fiery Software Manager wird automatisch installiert, wenn Sie eines der Anwendungsprogramme des Softwarepakets FEA installieren. Fiery Software Manager unterstützt Sie bei der Erstinstallation und beim Aktualisieren der FEA Anwendungsprogramme.

Fiery Software Manager unterstützt Sie bei den folgenden Aufgabenstellungen:

- Erstmalige Installation der Fiery Anwendungsprogramme steuern
- Benachrichtigungen über verfügbare neue Updates für die Fiery Anwendungsprogramme abrufen

Standardmäßig wird Fiery Software Manager beim Anmelden automatisch gestartet (siehe Option "Bei Anmeldung starten" im Fenster "Voreinstellungen"), damit Benachrichtigungen über verfügbare neue Updates bereitgestellt werden können.

• Updates für Fiery Anwendungsprogramme verwalten (Aktualisierung manuell oder automatisch vornehmen)

Wenn im Fenster "Voreinstellungen" die Option "Updates automatisch herunterladen" aktiviert ist, lädt Fiery Software Manager verfügbare neue Updates automatisch herunter.

• Fiery Anwendungsprogramme entfernen

Weitere Hinweise zu den Voreinstellungen finden Sie im Abschnitt [Voreinstellungen für Fiery](#page-5-0)  [Software Manager festlegen auf Seite 6](#page-5-0).

### **Unterstützte Sprachversionen**

Fiery Software Manager ist in den folgenden Sprachen verfügbar: Brasilianisches Portugiesisch, Chinesisch (vereinfacht), Deutsch, Englisch, Französisch, Italienisch, Japanisch, Niederländisch und Spanisch.

Wenn das Betriebssystem Ihres Computers in einer anderen Sprache ausgeführt wird, wird Fiery Software Manager in Englisch angezeigt.

# **Deinstallieren von Fiery Software Manager**

Wenn Sie Fiery Software Manager von einem Client-Computer unter Windows entfernen wollen, müssen Sie das gesamte Softwarepaket Fiery Extended Applications (FEA) 4.1 deinstallieren. Starten Sie zu diesem Zweck das Dienstprogramm Fiery Software Uninstaller über die Systemsteuerung.

#### **FIERY SOFTWARE MANAGER ÖFFNEN**

- **1 Führen Sie einen der folgenden Schritte aus:**
	- Windows: Doppelklicken Sie auf das Symbol "Fiery Software Manager" auf der Taskleiste.
	- Mac OS: Doppelklicken Sie auf das Symbol "Fiery Software Manager" auf der Menüleiste.
- **2 Bestätigen Sie bei entsprechender Nachfrage, dass Sie mit den Bestimmungen der Lizenzvereinbarung einverstanden sind.**

#### **ANWENDUNGSPROGRAMME ENTFERNEN UND UPDATES INSTALLIEREN**

- **1 Bestätigen Sie bei entsprechender Nachfrage, dass Sie mit den Bestimmungen der Lizenzvereinbarung einverstanden sind.**
- 2 Öffnen Sie Fiery Software Manager und klicken Sie auf "Verwalten".

Daraufhin wird das Dienstprogramm Fiery Software Uninstaller gestartet und angezeigt.

- **3 Führen Sie im Bildschirm von Fiery Software Installer einen der folgenden Schritte aus:**
	- **Anwendungsprogramm entfernen:** Deaktivieren Sie das Kontrollkästchen eines Anwendungsprogramms, das Sie entfernen wollen (sodass darin kein Häkchen mehr zu sehen ist).
	- **Anwendungsprogramm installieren:** Aktivieren Sie das Kontrollkästchen eines Anwendungsprogramms, das Sie installieren wollen (sodass darin ein Häkchen zu sehen ist).
- <span id="page-4-0"></span>**4 Folgen Sie den angezeigten Anleitungen.**

Am Ende des Vorgangs werden nur die in [Schritt 4](#page-4-0) gewählten Anwendungsprogramme installiert.

### **NACH UPDATES SUCHEN**

- **1 Bestätigen Sie bei entsprechender Nachfrage, dass Sie mit den Bestimmungen der Lizenzvereinbarung einverstanden sind.**
- 2 Öffnen Sie Fiery Software Manager und klicken Sie auf "Updates suchen".

Daraufhin werden die Informationen über ggf. verfügbare neue Updates angezeigt.

Klicken Sie auf das Pfeilsymbol eines Pakets, um dessen Inhalt im Wechsel einoder auszublenden.

**3 Folgen Sie den auf dem Bildschirm angezeigten Anleitungen.**

# <span id="page-5-0"></span>**VOREINSTELLUNGEN FÜR FIERY SOFTWARE MANAGER FESTLEGEN**

- **1 Bestätigen Sie bei entsprechender Nachfrage, dass Sie mit den Bestimmungen der Lizenzvereinbarung einverstanden sind.**
- 2 Klicken Sie mit der rechten Maustaste auf das Symbol "Fiery Software Manager" und **wählen Sie "Voreinstellungen" im eingeblendeten Kontextmenü.**
- **3 Aktivieren oder deaktivieren Sie (je nach Wunsch) die folgenden Optionen:**
	- Bei Anmeldung starten (Diese Option ist standardmäßig aktiviert.)
	- Updates automatisch herunterladen

# **Verbinden der Fiery Anwendungsprogramme mit Fiery Druckcontrollern**

Wenn Sie ein Fiery Anwendungsprogramm zum ersten Mal starten, werden Sie aufgefordert, die Verbindung zu einem Fiery Druckcontroller zu konfigurieren. Sie können die Konfiguration ändern, wenn sich die Angaben für den Fiery Druckcontroller oder das Netzwerk ändern (z.B. der Servername oder die IP-Adresse).

# **VORBEREITUNG**

# **• Drucken Sie die Konfigurationsseite des Fiery Druckcontrollers.**

Die Anleitung zum Drucken der Konfigurationsseite finden Sie im Dokument *Konfiguration und Setup* der Anwenderdokumentation.

Auf der gedruckten Konfigurationsseite des Fiery Druckcontrollers finden Sie alle Angaben, die Sie für die Konfiguration der Verbindung benötigen (z. B. die IP-Adresse des Fiery Druckcontrollers). Vergewissern Sie sich, dass der Fiery Druckcontroller auf einem DNS-Server (Domain Name Server) in Ihrem Netzwerk registriert ist. Wenden Sie sich bei Fragen an Ihren Netzwerkadministrator.

# <span id="page-6-0"></span>**FIERY ANWENDUNGSPROGRAMME MIT FIERY DRUCKCONTROLLERN VERBINDEN**

- **1 Starten Sie das Anwendungsprogramm (z.B. die Anwendung Command WorkStation oder Fiery Remote Scan).**
- 2 Führen Sie im Fenster "Mit Server verbinden" einen der folgenden Schritte aus:
	- Geben Sie die IP-Adresse oder den DNS-Namen des Fiery Druckcontrollers ein.
	- Klicken Sie auf das Symbol (Suchen), suchen Sie nach dem gewünschten Fiery Druckcontroller und fügen Sie ihn Ihrer Serverliste hinzu. Sie können einen bestimmten IP-Adressbereich durchsuchen, nach einer bestimmten IP-Adresse und Teilnetzmaske suchen oder eine automatische Suche durchführen.

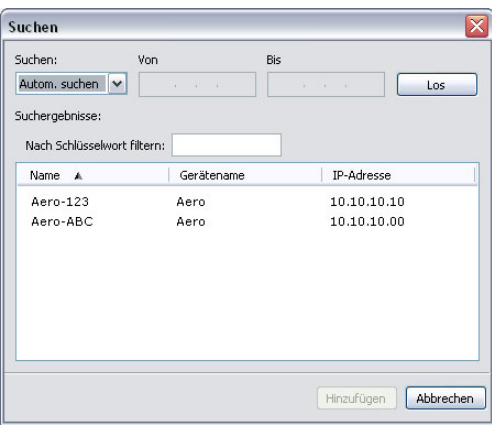

**HINWEIS:** Wenn gesicherte Einstellungen einer früheren Installation vorhanden sind, wird das Fenster "Suchen" möglicherweise sofort angezeigt.

**3** Klicken Sie auf "Verbinden".

# **4 Melden Sie sich an, wenn Sie dazu aufgefordert werden.**

Fragen Sie ggf. Ihren Administrator nach dem benötigten Kennwort. Weitere Hinweise zum Festlegen von Kennwörtern und zum standardmäßigen Administratorkennwort für den Fiery Druckcontroller finden Sie im Dokument *Konfiguration und Setup*.

 $\overline{\mathbf{r}}$ 

Weitere Hinweise zum Verwalten und zum Aufbau von Verbindungen zu weiteren Fiery Druckcontrollern finden Sie in der Online-Hilfe zum jeweiligen Anwendungsprogramm. **VON FIERY HOT FOLDERS ÜBERWACHTE ORDNER MIT FIERY DRUCKCONTROLLERN VERBINDEN**

- **1 Starten Sie Fiery Hot Folders.**
- 2 Geben Sie im Fenster "Einstellungen für überwachten Ordner" einen Ordnernamen **(obligatorisch) und eine Beschreibung (optional) ein.**

Klicken Sie auf "Neu", falls dieses Fenster nicht automatisch angezeigt wird.

- **3 Klicken Sie auf "Durchsuchen" und geben Sie den Speicherort des überwachten Ordners an (z.B. auf dem Desktop).**
- 4 Klicken Sie auf "Wählen", um den Fiery Druckcontroller zu wählen, zu dem die Verbindung **hergestellt werden soll.**

Das Fenster "Mit Server verbinden" wird angezeigt. Hierbei handelt es sich um ein Standardfenster, das für alle Fiery Anwendungsprogramme verwendet wird und bei allen Programmen auf die gleiche Weise funktioniert. Weitere Hinweise zur Verwendung dieses Fensters finden Sie im Abschnitt [Fiery Anwendungsprogramme mit Fiery Druckcontrollern verbinden](#page-6-0)  [auf Seite 7.](#page-6-0)

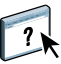

# **5** Klicken Sie auf "OK".

Weitere Hinweise zu Fiery Hot Folders und überwachten Ordnern finden Sie in der Online-Hilfe zu Fiery Hot Folders.